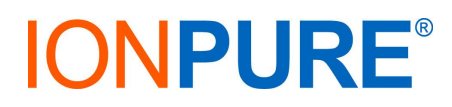

## **SERVICE BULLETIN 2017-01**

- **Title** Touch Panel Display Software
- **Date** June 2017
- **Scope** This bulletin applies to Ionpure Touch Panel Display, model IP-POWERDSP-TP (W2T829935), which can be used with one of our Digital Control Rectifiers (DCR), the IP-DCR600V15A-M (W2T827123). *NOTE: the other DCR, IP-DCR600V15A-R2 (W2T827122) must use IP-POWERDSP-G2 (W2T388687) for display and control.*
- **Purpose** Some Ionpure Touch Panels have been shipped without pre-installing the software that is necessary for the Touch Panel to communicate with the DCR. This bulletin contains instructions for obtaining and installing the required software.

## **Procedure**

- 1) Login and download the software for the Ionpure Touch Panel from the Ionpure web site. The home page is http://www.evoqua.com/en/brands/IonPure/pages/default.aspx and the file name is Ionpure\_Touch\_Panel\_V2\_B7.zip . It can be found with a search for TOUCH PANEL. The file link above works only if already logged in.
- 2) Unzip the compressed file, and inside the file will be a folder called **mt8000ie**
- 3) Drag and drop the entire folder to an empty USB thumb drive. There should be nothing else on the USB drive or the Touch Panel will not detect the firmware folder.
- 4) Connect the thumb drive to the USB port of the Ionpure Touch Panel.
- 5) A dialog will pop up, click **Download** (you will have only ten seconds to do this, or must replug the USB again).
- 6) A Virtual number pad will appear on the DSP-TP, and then a Download Settings dialog.
- 7) Enter the password **111111** and then press **OK**
- 8) The next dialog will ask to choose a folder.
- 9) Click the **plus** arrow on **usbdisk** (or double touch it)
- 10) Select **disk\_a\_1** (so that it is highlighted)
- 11) Then press **OK.** Once that's done, it'll download to the Ionpure Touch Panel. That's it!